# WIRELESS G 4-Port VPN **ROUTER QUICK INSTALL** GUIDE Model 524582

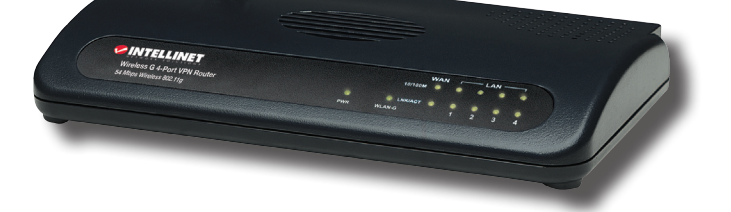

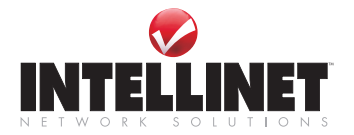

INT-524582-QIG-0309-01

**IMPORTANT NOTICE:** It has recently been discovered that the WAN Idle Time Out auto-disconnect function may not work due to abnormal activities of some network application software, computer viruses or hacker attacks from the Internet. For example, some software sends network packets to the Internet in the background. even when you are not using the Internet. This function also may not work with some Internet service providers. If you decide to enable this function, make sure it works properly the first time, especially if your ISP charges are based on connection time. Due to the many uncontrollable issues, we do not guarantee the WAN Idle Time Out auto-disconnect function will always work: To avoid resulting fees charged by your ISP, don't enable this function.

Thank you for purchasing the INTELLINET NETWORK SOLUTIONS™ Wireless G 4-Port VPN Router, Model 524582.

This quick install guide presents the rudimentary steps required to set up and operate this device. For more detailed instructions and specifications, refer to the user manual 1) on the CD enclosed with this product; 2) on the Web site listed below; or 3) in some cases, printed and enclosed with this product. Contact your INTELLINET NETWORK SOLUTIONS dealer with comments or questions, or visit **www.intellinet-network.com** for information on the latest software and firmware updates, related products and additional contact information.

*NOTE:* Some screen images have been modified to fit the format of this quick install guide.

### regulatory statements

### **FCC Part 15**

This equipment has been tested and found to comply with the limits for a Class B digital device, pursuant to Part 15 of FCC Rules. These limits are designed to provide reasonable protection against harmful interference in a residential installation. This equipment generates, uses and can radiate radio frequency energy and, if not installed and used in accordance with the instructions, may cause harmful interference to radio communications. However, there is no guarantee that interference will not occur in a particular installation. If this equipment does cause harmful interference to radio or television reception, which can be determined by turning the equipment off and on, the user is encouraged to try to correct the interference by one or more of the following measures:

- 1. Reorient or relocate the receiving antenna.
- 2. Increase the separation between the equipment and receiver.
- 3. Connect the equipment to an outlet on a different circuit.
- 4. Consult the dealer or an experienced radio technician for help.

### **FCC Caution**

This equipment must be installed and operated in accordance with the provided instructions, and a minimum of 20 cm spacing must be provided between a computer-mounted antenna and a person's body (excluding

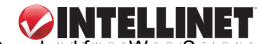

extremities of hands, wrists and feet) during wireless modes of operation. This device complies with Part 15 of FCC Rules. Operation is subject to the following two conditions: (1) this device may not cause harmful interference, and (2) this device must accept any interference received, including interference that may cause undesired operation. Any changes or modifications not expressly approved by the party responsible for compliance could void the authority to operate equipment.

### **FCC Radiation Exposure Statement**

This equipment complies with FCC radiation exposure limits set forth for an uncontrolled environment. To avoid the possibility of exceeding the FCC radio frequency exposure limits, human proximity to the antenna shall not be less than 20 cm (8 inches) during normal operation. The antenna(s) used for this transmitter must not be co-located or operating in conjunction with any other antenna or transmitter.

#### **R&TTE Compliance Statement**

This equipment complies with all the requirements of Directive 1999/5/ EC of the European Parliament and the Council of March 9, 1999, on radio equipment and telecommunications terminal equipment and the mutual recognition of their conformity (R&TTE). The R&TTE Directive repeals and replaces Directive 98/13/EEC (Telecommunications Terminal Equipment and Satellite Earth Station Equipment) as of April 8, 2000.

#### **Safety**

This equipment is designed with the utmost care for the safety of those who install and use it. However, special attention must be paid to the dangers of electric shock and static electricity when working with electrical equipment. All FCC and computer manufacturer guidelines must therefore be followed at all times to ensure the safe use of the equipment.

#### **EU Countries Intended for Use**

The ETSI version of this device is intended for home and office use in Austria, Belgium, Denmark, Finland, France, Germany, Greece, Ireland, Italy, Luxembourg, the Netherlands, Portugal, Spain, Sweden and the U.K. The ETSI version of this device is also authorized for use in EFTA member states Iceland, Liechtenstein, Norway and Switzerland. (EU countries *not* intended for use: none.)

## initial setup

1. Set up your network as shown in the diagram. *NOTE:* The four LAN connections are examples only.

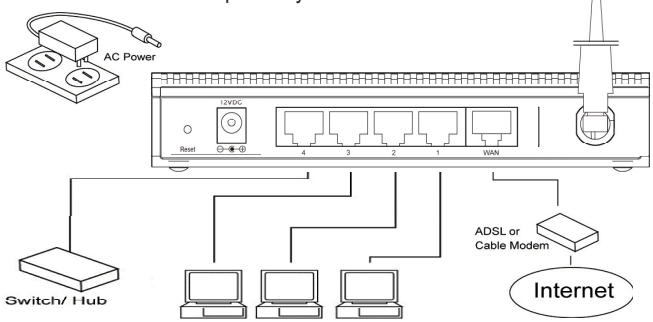

- 2. Your LAN PC clients need to be set so that an IP address can be obtained automatically. By default, the router's DHCP server is enabled so that this doesn't require any extra steps here. *NOTE:* Make sure the router's DHCP server is the only DHCP server available on your LAN. If there is another DHCP on your network, you'll need to switch one of the DHCP servers off.
- 3. Once your PC has obtained an IP address from your router, enter the default IP address — 192.168.2.1 (this is the router's II

M A ress http://192.168.2.1  $\geq$  DAP  $\quadmathbb{R}$  Options

address) — into your PC's Web browser and press <Enter>.

 4. When the login screen displays, fill in the "User name" and "Password" fields, then click "OK" to log in. *NOTE:* The default username is "admin"; the password is "1234." For security

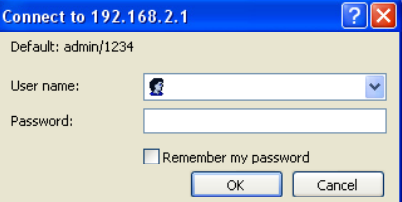

 reasons, it's recommended that you change the password as soon as possible (see General Setup / System / Password in the user manual).

Once logged in, you can navigate through the Web-based management user interface by selecting the options at the top-right. To access the Quick Setup Wizard, HOME | General Setup | Status | Tools

click "HOME," then "Quick Setup" (one of the four sub-menu buttons displayed in the left-hand menu section).

# Quick setup

The Quick Setup section is designed to get you using the Wireless G 4-Port VPN Router as quickly as possible. To configure the router as more than just an Internet access device — taking advantage of the many features and functions — refer to the user manual on the enclosed CD. In Quick Setup, you're only shown how to enter the information needed to access the Internet. Once you click "Quick Setup Wizard" on the HOME page, you should see the Time Zone screen below.

#### **Time Zone**

**6**

Your router will base its time on the settings configured here, which will affect functions such as log entries and firewall settings.

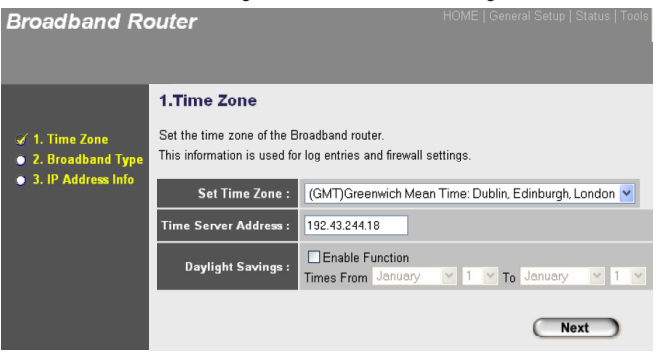

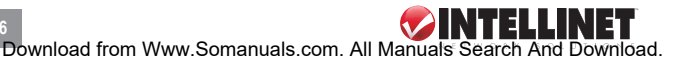

*Set Time Zone* — Select the time zone of the country or region you're in. The router will set its time based on your selection.

*Time Server Address* — In case the default time server isn't working, you can manually assign a time server address in this field.

*Daylight Saving* — For the router to account for Daylight Saving changes, select "Enable Function" and use the drop-down menus to select the time period you want the function to take effect.

Click "Next" to affect any changes and advance to the next screen.

#### **Broadband Type**

Select the type of connection you'll be using to connect your router's WAN port to your Internet service provider. As different ISPs require different methods of connecting to the Internet, check as to the type of connection your ISP requires. Click "Back" to return to the previous screen.

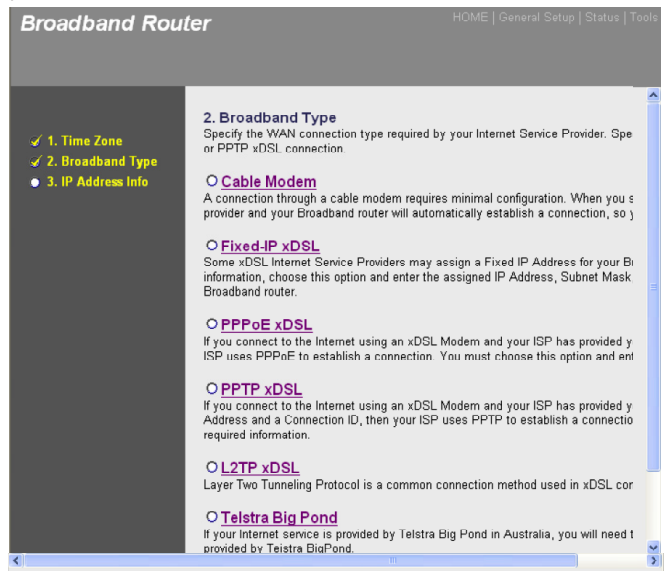

#### **Broadband Type: Cable Modem**

Select if your ISP will automatically give you an IP address. Some ISPs require that you provide additional information, such as host name and MAC address (as shown below).

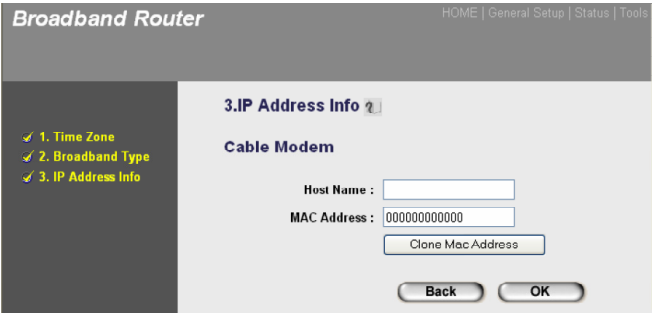

*Host Name* — If your ISP requires a host name, enter the host name it provides; otherwise, leave it blank

*MAC Address* — Enter the PC's MAC address originally assigned by your ISP. As an option, you can click "Clone MAC Address" to replace the router's WAN MAC address with the initial MAC address of that PC. *NOTE:* You have to be using that PC in order for the Clone MAC Address feature to work.

Click "OK" to finish the Cable Modem configuration; then you can start using the router.

#### **Fixed IP xDSL**

Select if your Internet service provider has given you a specific IP address for you to use. Your ISP should provide all the information required in this section.

*IP address assigned by your Service Provider* — Enter the IP address that your ISP has given you.

*Subnet Mask* — Enter the subnet mask provided by your ISP (for example, 255.255.255.0).

*DNS* — Enter the ISP's DNS server IP address.

*Gateway Address* — Enter the ISP's IP address gateway.

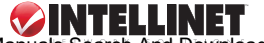

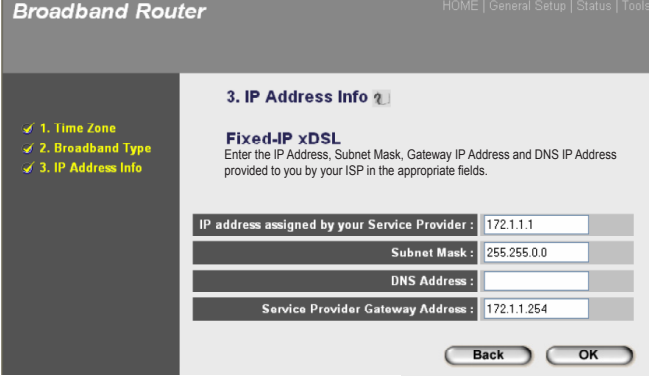

Click "OK" to finish the Fixed IP xDSL configuration; then you can start using the router.

#### **PPPoE**

Select if your ISP requires the PPPoE protocol to connect you to the Internet. Your ISP should provide all information required in this section.

- *User Name* Enter the username provided by your ISP for the PPPoE connection.
- Password Enter the password provided by your ISP for the PPPoE connection.
- *Service Name* This is optional. Enter the provided service name if your ISP requires it; otherwise, leave this field blank.
- *MTU* Enter the MTU value provided by your ISP for the PPPoE connection.

*Connection Type* — Choose one of three drop-down menu options:

- •"Continuous": Keeps the router connected to the ISP. If the WAN connection is disrupted and then re-linked, the router will automatically reconnect to the ISP.
- •"Connect On Demand": Auto-connects the router to the ISP when a user wants to use the Internet, and keeps it connected until the WAN idle timeout. The router will close the WAN connection if the

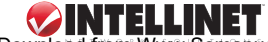

#### **Broadband Router**

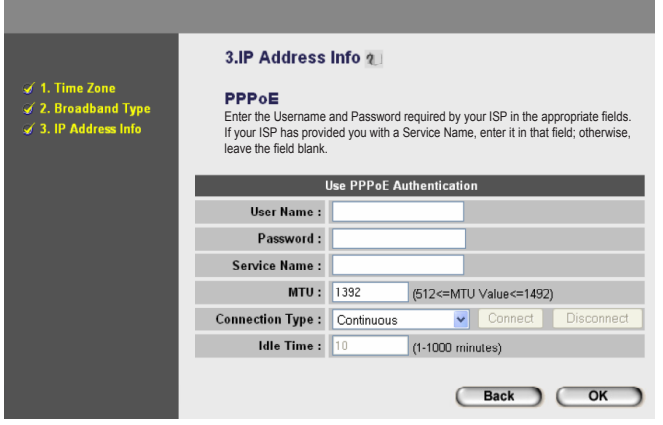

time period of Internet non-use exceeds the Idle Time setting.

•"Manual": Connects the router to the ISP only when you click "Connect" on the Web user interface. The WAN connection will not disconnect due to the idle timeout, and if the WAN connection is disrupted and re-linked, the router will not auto-connect to the ISP.

*Idle Time — You can specify an idle-time threshold (in minutes) for the*  WAN port. If no packets have been sent (no one has been using the Internet) throughout this specified period, the router will automatically disconnect from your ISP.

Click "OK" to finish the PPPoE configuration; then you can start using the router.

#### **PPTP**

**10**

Select if your Internet service provider requires the PPTP protocol to connect you to the Internet. Your ISP should provide all the information required in this section.

*Obtain an IP address automatically* — When this is selected, you obtain an IP address via the DHCP before connecting to the PPTP server.

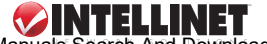

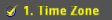

- √ 2. Broadband Type
- $\checkmark$  3. IP Address Info

#### 3. IP Address Info 2

#### **PPTP**

Point-to-Point Tunneling Protocol is a common connection method used in xDSL connections.

• WAN Interface Settings

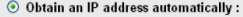

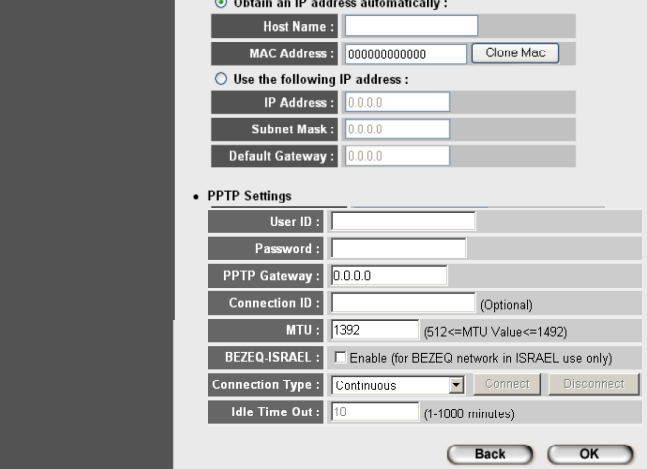

*Use the following IP address* — When this is selected, the ISP gives you a static IP to be used to connect to the PPTP server.

- *MAC Address* Enter the PC's MAC address originally assigned by your ISP. As an option, you can click "Clone MAC Address" to replace the router's WAN MAC address with the initial MAC address of that PC. *NOTE:* You have to be using that PC in order for the Clone MAC Address feature to work.
- *IP Address*  This is the IP address that your ISP has given you to establish a PPTP connection.

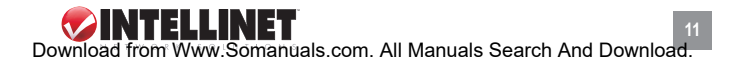

- *Subnet Mask* Enter the subnet mask provided by your ISP (for example, 255.255.255.0).
- *Default Gateway* Enter the IP address of the ISP gateway.
- *User ID* Enter the username provided by your ISP for the PPTP connection.
- *Password* Enter the password provided by your ISP for the PPTP connection.
- *PPTP Gateway* If your LAN has a PPTP gateway, enter that PPTP gateway IP address here. If you do *not* have a PPTP gateway, enter the ISP's gateway IP address (listed above).
- *Connection ID* This is the ID given by the ISP. This is optional.
- *MTU* Enter the MTU value provided by your ISP for the PPTP connection.
- *BEZEQ-ISRAEL* Select if you are using the service provided by Bezeq in Israel.
- *Connection Type* Choose one of three drop-down menu options:
	- •"Continuous": Keeps the router connected to the ISP. If the WAN connection is disrupted and then re-linked, the router will automatically reconnect to the ISP.
	- •"Connect On Demand": Auto-connects the router to the ISP when a user wants to use the Internet, and keeps it connected until the WAN idle timeout. The router will close the WAN connection if the time period of Internet non-use exceeds the Idle Time setting.
	- •"Manual": Connects the router to the ISP only when you click "Connect" on the Web user interface. The WAN connection will not disconnect due to the idle timeout, and if the WAN connection is disrupted and re-linked, the router will not auto-connect to the ISP.
- *Idle Time Out* You can specify an idle-time threshold (in minutes) for the WAN port. If no packets have been sent (no one has been using the Internet) throughout this specified period, the router will automatically disconnect from your ISP.

Click "OK" to finish the PPTP configuration; then you can start using the router.

### **L2TP**

**12**

Select if your Internet service provider requires the L2TP protocol to

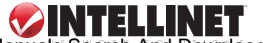

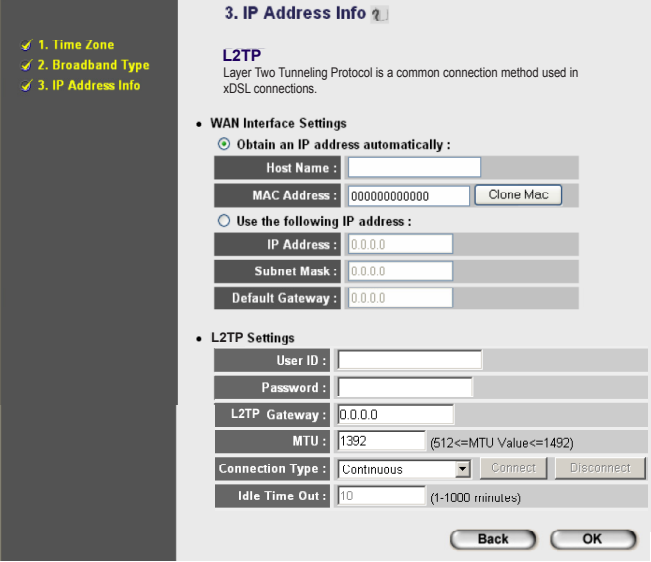

connect you to the Internet. Your ISP should provide all the information required in this section.

*Obtain an IP address automatically* — When this is selected, you obtain an IP address via the DHCP before connecting to the L2TP server. *Use the following IP address* — When this is selected, the ISP gives

you a static IP to be used to connect to the PPTP server.

*MAC Address* — Enter the PC's MAC address originally assigned by your ISP. As an option, you can click "Clone MAC Address" to replace the router's WAN MAC address with the initial MAC address of that PC. **NOTE:** You have to be using that PC in order for the Clone MAC Address feature to work.

- *IP Address*  This is the IP address your ISP has given you to establish an L2TP connection.
- *Subnet Mask* Enter the subnet mask provided by your ISP (for example, 255.255.255.0).

*Default Gateway* — Enter the IP address of the ISP gateway.

- *User ID* Enter the username provided by your ISP for the L2TP connection.
- *Password* Enter the password provided by your ISP for the L2TP connection.
- *L2TP Gateway* If your LAN has an L2TP gateway, enter that L2TP gateway IP address here. If you do *not* have an L2TP gateway, enter the ISP's gateway IP address (listed above).
- *MTU* Enter the MTU value provided by your ISP for the L2TP connection.
- *Connection Type* Choose one of three drop-down menu options:
	- •"Continuous": Keeps the router connected to the ISP. If the WAN connection is disrupted and then re-linked, the router will automatically reconnect to the ISP.
	- •"Connect On Demand": Auto-connects the router to the ISP when a user wants to use the Internet, and keeps it connected until the WAN idle timeout. The router will close the WAN connection if the time period of Internet non-use exceeds the Idle Time setting.
	- •"Manual": Connects the router to the ISP only when you click "Connect" on the Web user interface. The WAN connection will not disconnect due to the idle timeout, and if the WAN connection is disrupted and re-linked, the router will not auto-connect to the ISP.
- *Idle Time Out* You can specify an idle-time threshold (in minutes) for the WAN port. If no packets have been sent (no one has been using the Internet) throughout this specified period, the router will automatically disconnect from your ISP.

Click "OK" to finish the L2TP configuration and start using the router.

#### **Telstra BigPond**

**14**

Select if your Internet service provider requires the Telstra BigPond protocol (used only in Australia) to connect you to the Internet. Your ISP should provide all the information required in this section.

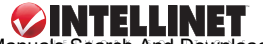

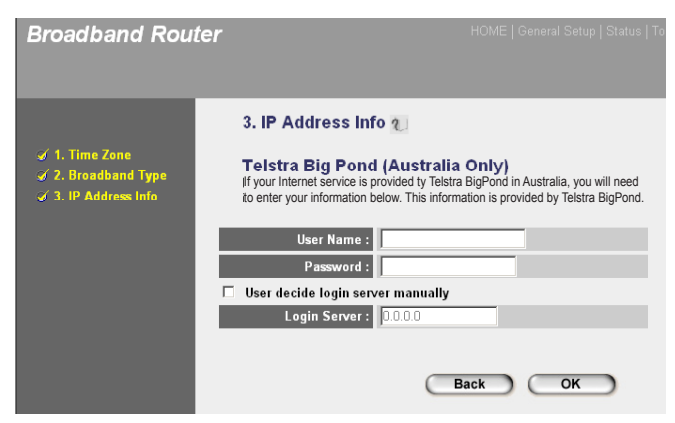

*User Name* — Enter the username provided by your ISP for the Telstra BigPond connection

*Password* — Enter the Password provided by your ISP for the Telstra BigPond connection.

*User decide login server manually* — Select if you want to assign the IP of Telstra BigPond's login.

manually server manually.

*Login Server* — Enter the IP of the Login Server.

Click "OK" to finish theTelstra BigPond configuration and start using the router.

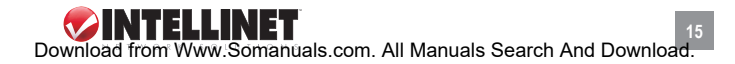

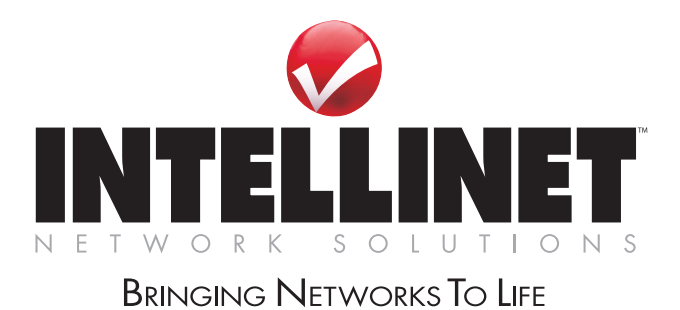

INTELLINET NETWORK SOLUTIONS™ offers a complete line of active and passive networking products. Ask your local computer dealer for more information or visit

# **www.intellinet-network.com**.

Copyright © INTELLINET NETWORK SOLUTIONS All products mentioned are trademarks or registered trademarks of their respective owners. Download from Www.Somanuals.com. All Manuals Search And Download.

Free Manuals Download Website [http://myh66.com](http://myh66.com/) [http://usermanuals.us](http://usermanuals.us/) [http://www.somanuals.com](http://www.somanuals.com/) [http://www.4manuals.cc](http://www.4manuals.cc/) [http://www.manual-lib.com](http://www.manual-lib.com/) [http://www.404manual.com](http://www.404manual.com/) [http://www.luxmanual.com](http://www.luxmanual.com/) [http://aubethermostatmanual.com](http://aubethermostatmanual.com/) Golf course search by state [http://golfingnear.com](http://www.golfingnear.com/)

Email search by domain

[http://emailbydomain.com](http://emailbydomain.com/) Auto manuals search

[http://auto.somanuals.com](http://auto.somanuals.com/) TV manuals search

[http://tv.somanuals.com](http://tv.somanuals.com/)